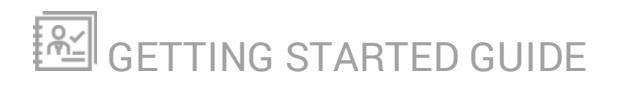

# **Kiwi CatTools**

Version 3.11

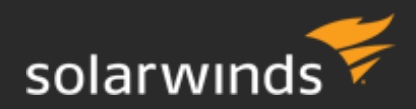

Last Updated: Thursday, May 10, 2018

#### © 2018 SolarWinds Worldwide, LLC. All rights reserved.

This document may not be reproduced by any means nor modified, decompiled, disassembled, published or distributed, in whole or in part, or translated to any electronic medium or other means without the prior written consent of SolarWinds. All right, title, and interest in and to the software and documentation are and shall remain the exclusive property of SolarWinds and its respective licensors.

SOLARWINDS DISCLAIMS ALL WARRANTIES, CONDITIONS OR OTHER TERMS, EXPRESS OR IMPLIED, STATUTORY OR OTHERWISE, ON SOFTWARE AND DOCUMENTATION FURNISHED HEREUNDER INCLUDING WITHOUT LIMITATION THE WARRANTIES OF DESIGN, MERCHANTABILITY OR FITNESS FOR A PARTICULAR PURPOSE, AND NONINFRINGEMENT. IN NO EVENT SHALL SOLARWINDS, ITS SUPPLIERS, NOR ITS LICENSORS BE LIABLE FOR ANY DAMAGES, WHETHER ARISING IN TORT, CONTRACT OR ANY OTHER LEGAL THEORY EVEN IF SOLARWINDS HAS BEEN ADVISED OF THE POSSIBILITY OF SUCH DAMAGES.

The SolarWinds and other SolarWinds marks, identified on the SolarWinds website, as updated from SolarWinds from time to time and incorporated herein, are registered with the U.S. Patent and Trademark Office and may be registered or pending registration in other countries. All other SolarWinds trademarks may be common law marks or registered or pending registration in the United States or in other countries. All other trademarks or registered trademarks contained and/or mentioned herein are used for identification purposes only and may be trademarks or registered trademarks of their respective companies.

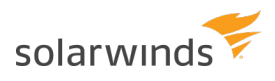

# **Table of Contents**

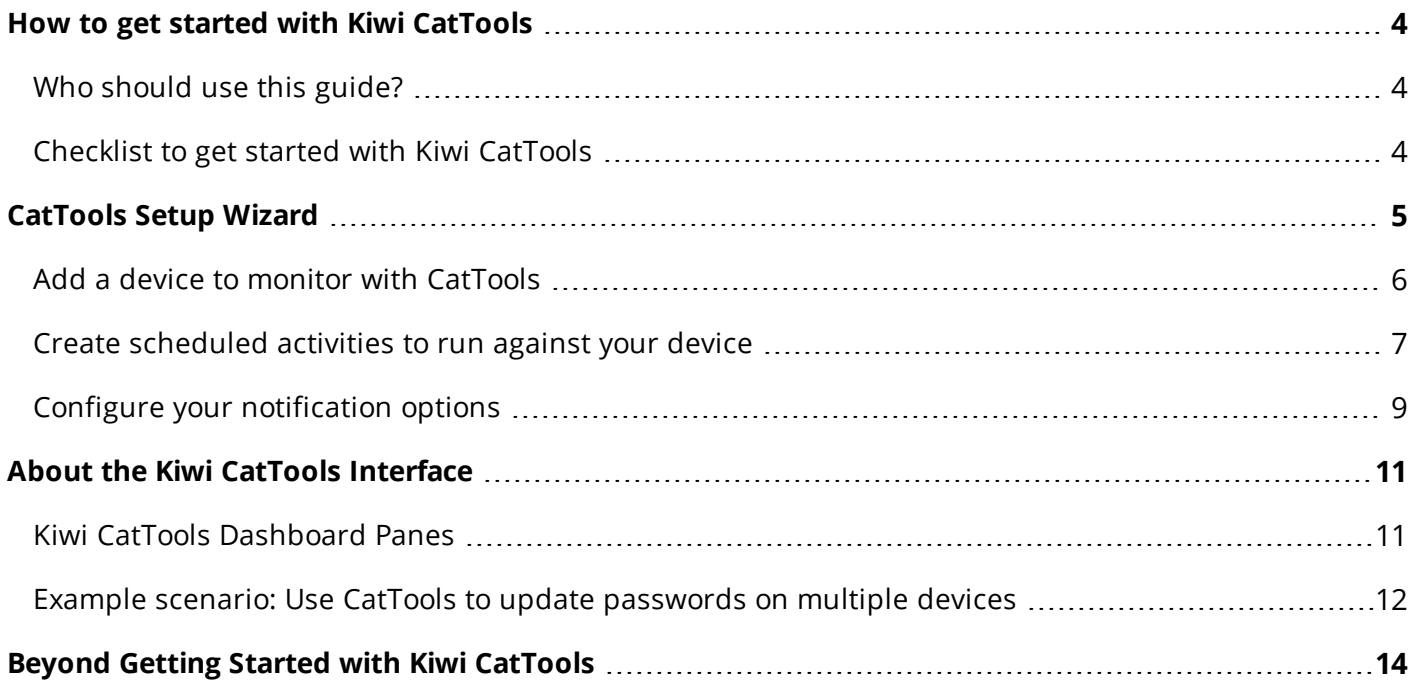

# <span id="page-3-0"></span>**How to get started with Kiwi CatTools**

<span id="page-3-1"></span>The purpose of this guide is to help you configure Kiwi CatTools for network device management and familiarize yourself with the most commonly used features of Kiwi CatTools. It is intended for SolarWinds customers who have recently purchased, or want to purchase, Kiwi CatTools for the first time.

### **Who should use this guide?**

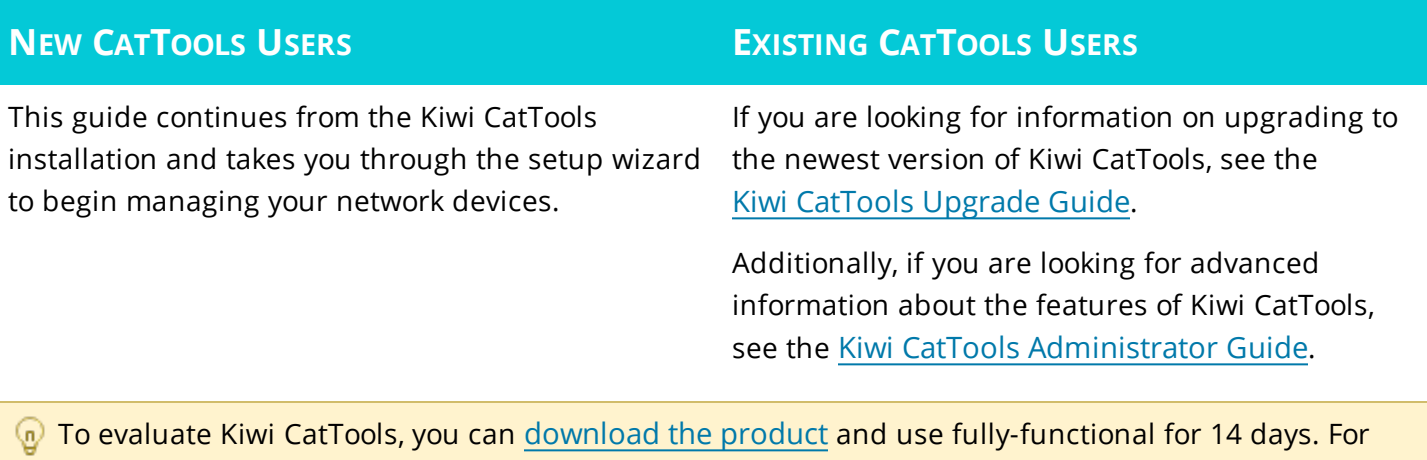

<span id="page-3-2"></span>assistance with your evaluation or purchasing a production license, contact [sales@solarwinds.com](mailto:sales@solarwinds.com).

### **Checklist to get started with Kiwi CatTools**

#### $\Box$ **Install Kiwi CatTools**

If you have not installed CatTools yet, see the [Kiwi CatTools](https://support.solarwinds.com/Success_Center/Kiwi_CatTools/Kiwi_CatTools_Installation_Guide#) Installation Guide for system requirements, planning checklists, troubleshooting, and installation instructions.

 $\Box$ **Set up Kiwi CatTools**

> Using the Setup [Wizard](#page-4-0), add network devices, configure your activities, and determine where to receive alert email notifications.

#### $\Box$ **Explore the Kiwi CatTools Interface**

Understand the Kiwi CatTools dashboard used to further customize your product.

#### $\Box$ **Beyond getting started with CatTools**

Learn about additional resources available as you expand your use of Kiwi CatTools.

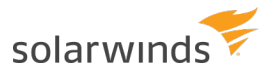

# <span id="page-4-0"></span>**CatTools Setup Wizard**

The CatTools Setup Wizard allows you to quickly configure your devices and begin running your activities and reports. Using the setup wizard you are able to:

- 1. Add [devices](#page-5-0) to the Kiwi CatTools database.
- 2. Create [scheduled](#page-6-0) activities.
- 3. Configure your [notification](#page-8-0) options.

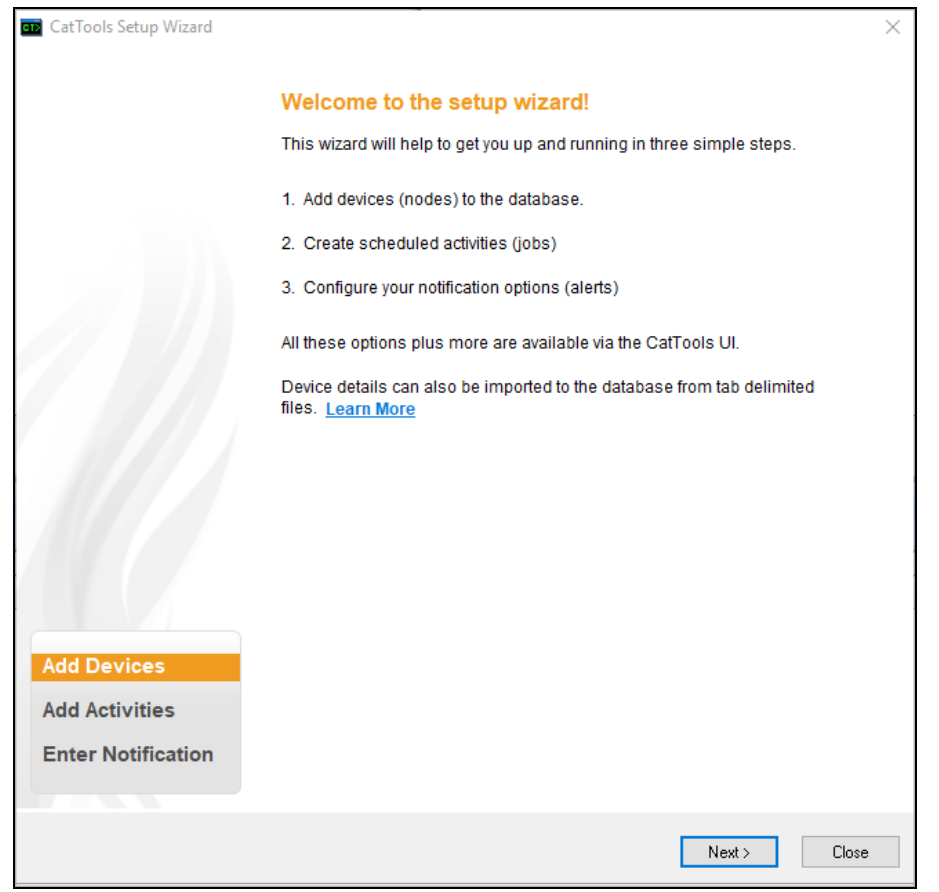

The CatTools Setup Wizard automatically runs when you first run CatTools after installation. You can also choose to run the Wizard each time Kiwi CatTools is opened after completing or closing the Setup wizard.

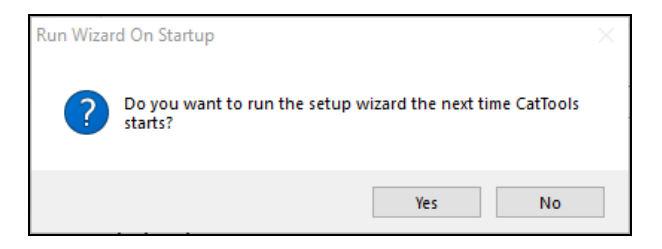

- This prompt is only shown so long as you click Yes after completing the setup wizard. If you click No, the setup wizard does not automatically run when you open Kiwi CatTools and the prompt no longer displays. However, you can configure your notifications, devices, or activities individually at any time from the Options menu:
	- To configure notifications, go to Options > Setup
	- To configure devices, go to Options > Device Wizard
	- To configure activities, go to Options > Activity Wizard

### <span id="page-5-0"></span>**Add a device to monitor with CatTools**

Monitored network [devices](https://support.solarwinds.com/Success_Center/Kiwi_CatTools/Kiwi_CatTools_3.11_Administrator_Guide/030_Devices) are stored in the CatTools database. CatTools supports a wide range of different manufacturer and model devices. To add a device using the Setup Wizard, complete the required fields and follow on-screen prompts to enter device identification and log in information.

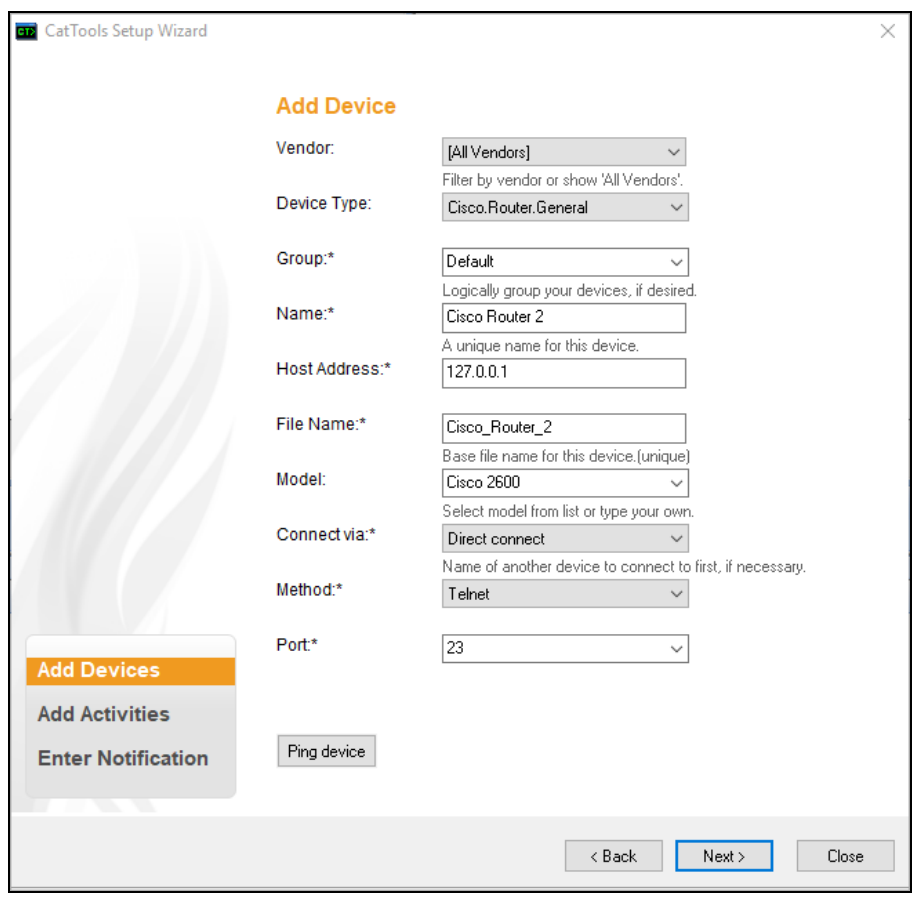

# **Gotchas**

When entering log in information for a device, some fields may not be required for your device and should be left blank. Do not enter a space or any other character as this may cause errors.

- You should ping each device you add to test for a successful connection.
- If using a Cisco router as a jump point, SolarWinds recommends that you disable "logging synchronous" in the Line VTY section of the device setup wizard. Leaving this option enabled can cause problems when trying to connect out from the router using telnet. By default, most Cisco routers have been configured with 5 lines. If you have more than 5 devices which all connect via the router, timeout errors or connection failures can occur as a result of all of the available router lines being used. To prevent these errors, you can do the following:
	- A. Increase the number of VTY lines available on your primary connection via router.
	- B. Set the client threads to use 5 threads.
	- C. Use a Linux box as the "connect via" device instead of a router.
- Using SSH as a connection method in CatTools, you may need to identify the specific variant to connect with a device. For example, Netscreen devices supporting SSH2 requires the variant SSH2nopty to connect.

Devices successfully added to Kiwi CatTools appear in the devices pane of the CatTools dashboard.

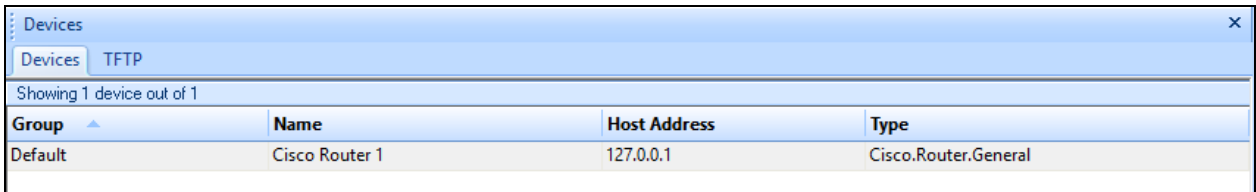

#### <span id="page-6-0"></span>**Create scheduled activities to run against your device**

An [activity](https://support.solarwinds.com/Success_Center/Kiwi_CatTools/Kiwi_CatTools_3.11_Administrator_Guide/040_Activities/010_Overview) is a task that CatTools performs against one or more of your network devices that you have added to the CatTools database, for example Backing up the running [configurations](https://support.solarwinds.com/Success_Center/Kiwi_CatTools/Kiwi_CatTools_3.11_Administrator_Guide/040_Activities/030_Activities_list/040_Device_Backup_Running_Config) of a device. To create an activity using the Setup Wizard, complete the required fields and follow on-screen prompts.

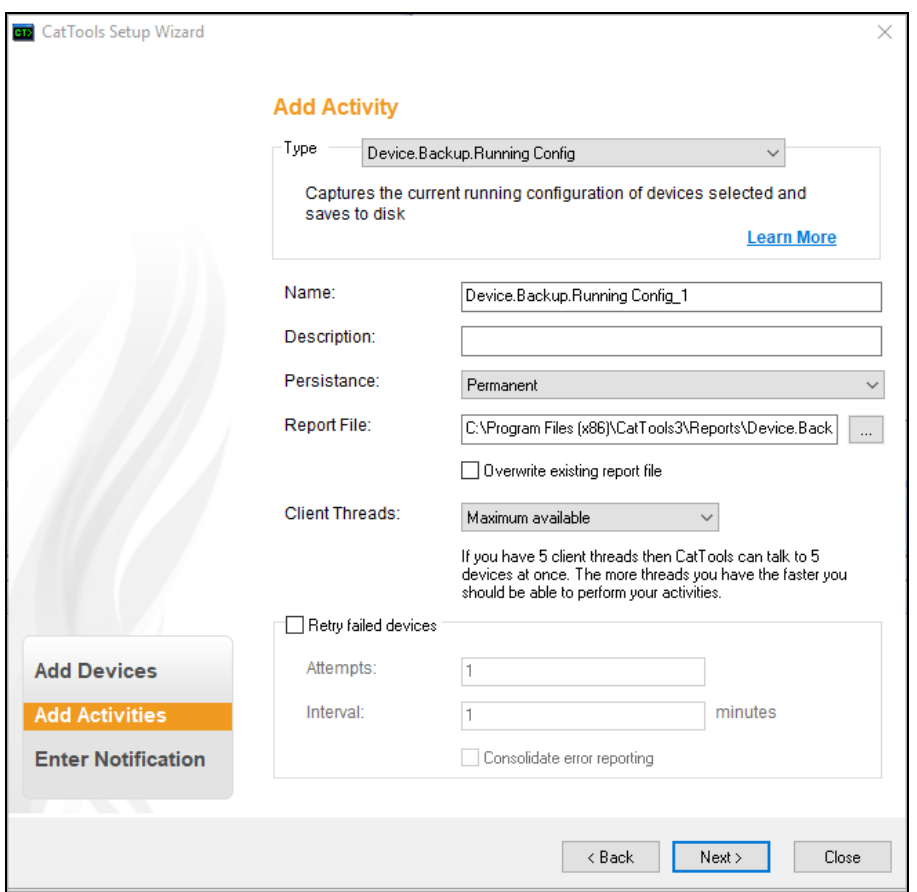

# **Gotchas**

- Persistence defines how long an activity is operative in CatTools. For example, an activity is executed on a defined schedule permanently until manually stopped, or executes just once and then automatically deactivates.
- Frequency defines the rate at which an activity runs against a device over a period of time. For example, you can configure CatTools to regularly ping the connection for a network device on the 1st Sunday of each month at 8:00 a.m.
- When specifying the location of the Report File, check Overwrite existing report file to overwrite the existing file when saving. Leaving this option unchecked will save a new report file each time the activity runs.
- $\bullet$  Depending on the activity selected, you can also specify how many times to retry the activity on a device that fails. This is done by checking Retry failed devices and entering the number of attempts CatTools should make during a specified time interval (in minutes).
- You may need to define additional activity options, depending on the activity type being configured.

Activities successfully added to Kiwi CatTools appear in the activities pane of the Kiwi dashboard.

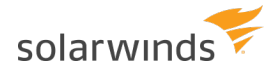

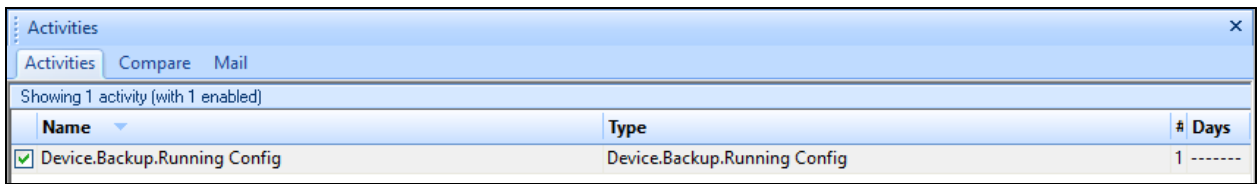

<span id="page-8-0"></span>From the activities pane, you can enable or disable your activities from running against devices.

#### **Configure your notification options**

Once you have added an activity, you can identify where [notifications](https://support.solarwinds.com/Success_Center/Kiwi_CatTools/Kiwi_CatTools_3.11_Administrator_Guide/070_Notification/010_Email) should be sent when a specific activity - such as updating the password on a device - runs. You can enter separate email addresses for receiving error notifications versus reports. Complete required fields and follow on-screen prompts.

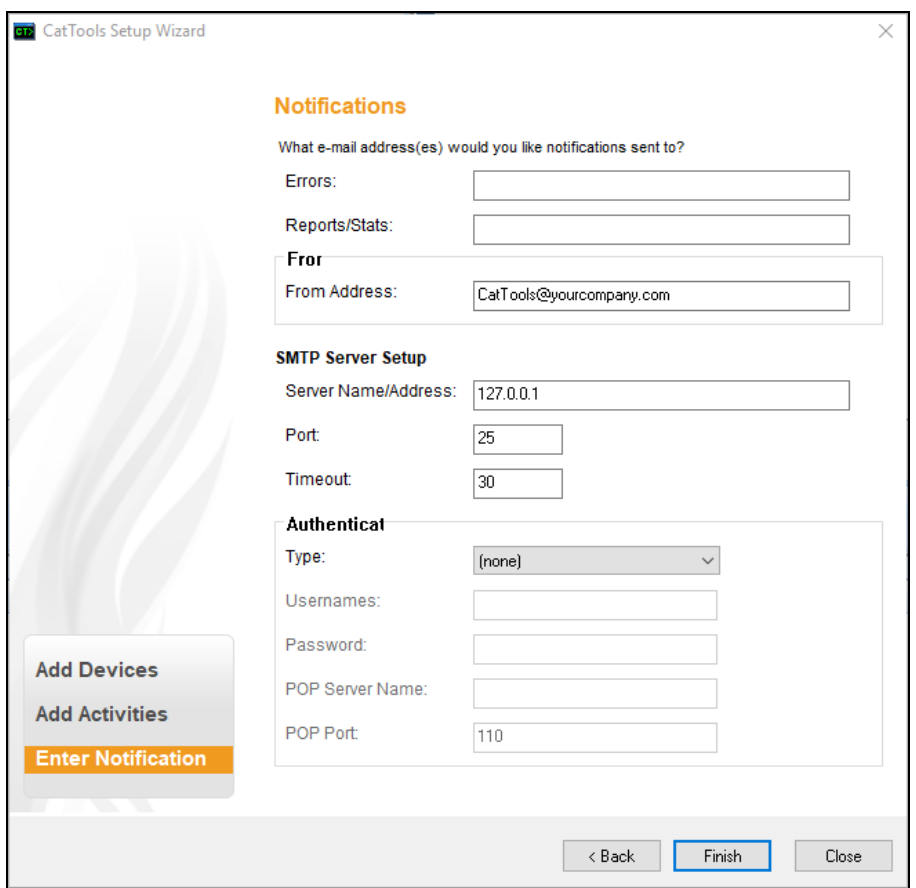

## **Gotchas**

• More than one email address can be entered in the "Errors" field and the "Reports/Stats" field. Multiple email addresses must be delimited by using a comma or semi-colon to separate each address.

- The fields required for server authentication depend on the type of authentication selected: SMTP or POP.
	- If you select SMTP AUTH, enter the mail server user name and password.
	- If you select POP authentication, enter the mail server user name, password, POP server name, and POP port.
- At set intervals, the mailer connects to your mail server and sends messages that are in the alert queue. If your mail server is unavailable for sending alert emails, messages are saved in a queue until the server becomes available.

# <span id="page-10-0"></span>**About the Kiwi CatTools Interface**

<span id="page-10-1"></span>After you have completed the CatTools Setup Wizard, your monitored devices, activities, and logs live on the dashboard of Kiwi CatTools. From the dashboard, you can add, remove, or edit your devices, start and stop individual activities, view reports and logs, or customize your CatTools interface and theme.

### **Kiwi CatTools Dashboard Panes**

The [Kiwi CatTools](https://support.solarwinds.com/Success_Center/Kiwi_CatTools/Kiwi_CatTools_3.11_Administrator_Guide/Panes/010_Overview) dashboard provides a quick overview of the devices and activities that you have added and are currently monitored by your environment.

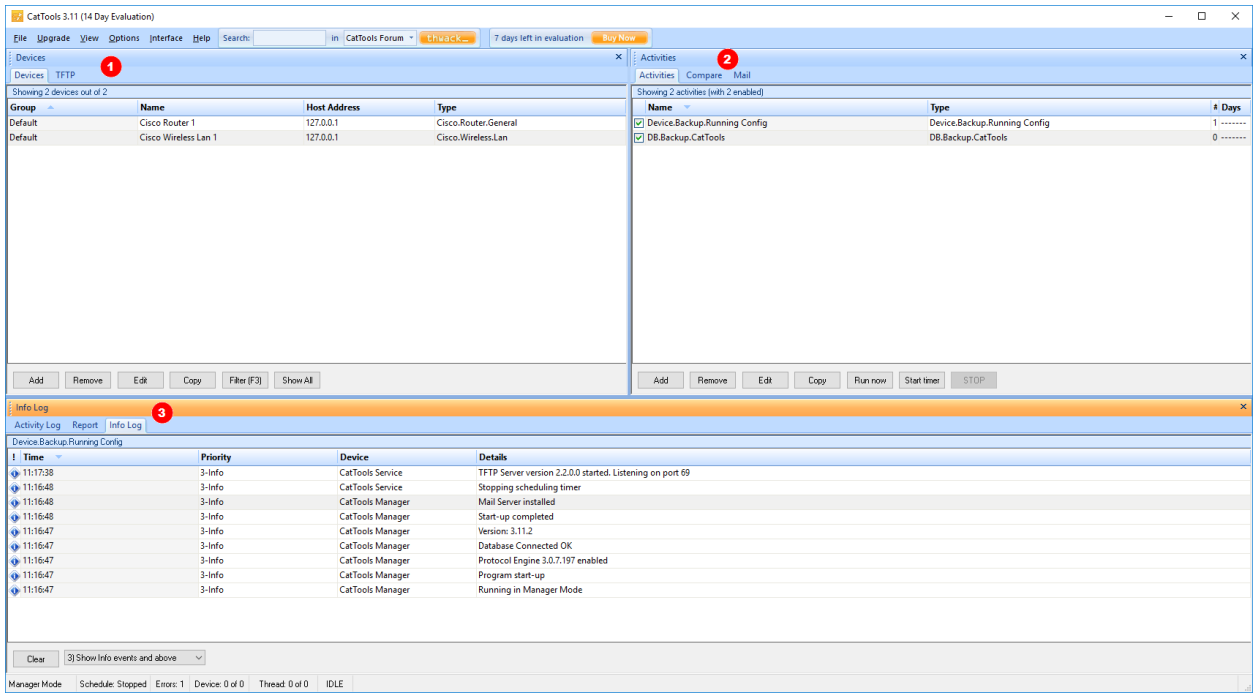

[Devices](https://support.solarwinds.com/Success_Center/Kiwi_CatTools/Kiwi_CatTools_3.11_Administrator_Guide/Panes/020_Devices_Pane) Pane Lists network devices currently in the CatTools database and Trivial File Transfer Protocols (TFTP) messages.

- The Devices tab lists the devices you have defined.
- The TFTP tab lists messages originating from the CatTools TFTP server.

2 [Activities](https://support.solarwinds.com/Success_Center/Kiwi_CatTools/Kiwi_CatTools_3.11_Administrator_Guide/Panes/030_Activities_Pane) [Pane](https://support.solarwinds.com/Success_Center/Kiwi_CatTools/Kiwi_CatTools_3.11_Administrator_Guide/Panes/030_Activities_Pane) Provides information about configured activities, comparison reports, and queued messages.

- The Activities tab allows you to start, stop, and configure individual activities.
- The Compare tab enables you to generate a comparison report of two files of your choice.

• The Mail tab displays messages and alerts currently in the mail queue waiting to be sent.

 $\overline{\mathbf{3}}$ [Logs](https://support.solarwinds.com/Success_Center/Kiwi_CatTools/Kiwi_CatTools_3.11_Administrator_Guide/Panes/060_Info_Log_Pane) and Lists activity logs, reports, and information logs based on activities that have been [Reports](https://support.solarwinds.com/Success_Center/Kiwi_CatTools/Kiwi_CatTools_3.11_Administrator_Guide/Panes/060_Info_Log_Pane) Pane executed against devices in the CatTools database.

- The Activity Log tab displays a log of all activities that have run since CatTools was started the last time.
- The Report tab enables you to open any text reports that are created by CatTools.
- The Info Log tab displays a grid of all messages displayed by CatTools while it is running, in the order that they occur.

### <span id="page-11-0"></span>**Example scenario: Use CatTools to update passwords on multiple devices**

Here is a common scenario: several of your network devices use an server for remote authentication and according to your company's security policy, the password for each of the devices must be updated. Normally, after updating the server password, you have to manually edit each network device individually to apply the new password.

Using the Kiwi CatTools DB.UpdateDevice.Password field activity, this process can be automated to push the new password to all of your devices at once. Additionally, to avoid disrupting productivity, you decide to run this activity Friday at midnight.

- 1. Using the Setup wizard, add your devices to Kiwi CatTools and ping to confirm your connection.
- 2. After adding required device information, continue to Add Activity.
- 3. Select DB.UpdateDevice.Password field as the activity type.
- 4. Enter a unique name and a description for the activity.
- 5. For Persistence, select Run once then deactivate.
- 6. Select the folder where you want to save the log file for this activity, if different from the default location.
- 7. Select Maximum available for Client Threads, and then click Next.
- 8. On the Add Activity Schedule window, configure the activity to run on Friday at midnight:
	- a. Select At midnight from the drop down list.
	- b. Select Friday under Days of the week.
- 9. Click Next.

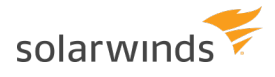

- 10. On the Activity Options window, select AAA Password and enter the new server password in the SSH password field.
	- a. (Optional) The Stop of error check box will quit the activity should an error be encountered at any stage of processing.
- 11. Click Next to add the activity to Kiwi CatTools.

Now on Friday at midnight, Kiwi CatTools will automatically begin to change the passwords on network devices maintained in the CatTools database Device table.

# <span id="page-13-0"></span>**Beyond Getting Started with Kiwi CatTools**

After you have started using Kiwi CatTools, check out the Kiwi CatTools [Administrator](https://support.solarwinds.com/Success_Center/Kiwi_CatTools/Kiwi_CatTools_3.11_Administrator_Guide) Guide. The administrator guide provides additional techniques and configuration options that can help you to effectively manage your day-to-day network automation and configuration tasks. The admin guide covers topics such as creating custom scripts, configuring additional activities to run against your devices, and troubleshooting device-specific issues.

#### **Have other questions about Kiwi CatTools?**

Join the SolarWinds IT community on **[THWACK](https://thwack.solarwinds.com/welcome)**, or find more information in the SolarWinds [Success](https://support.solarwinds.com/Success_Center) Center. To learn how to open a support ticket and get your case optimal visibility, see [SolarWinds](https://support.solarwinds.com/Success_Center/Working_With_Support) Customer Support [Information](https://support.solarwinds.com/Success_Center/Working_With_Support).